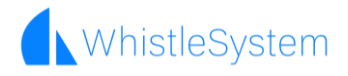

# **Brugermanual**

## WhistleSystem

## Indholdsfortegnelse

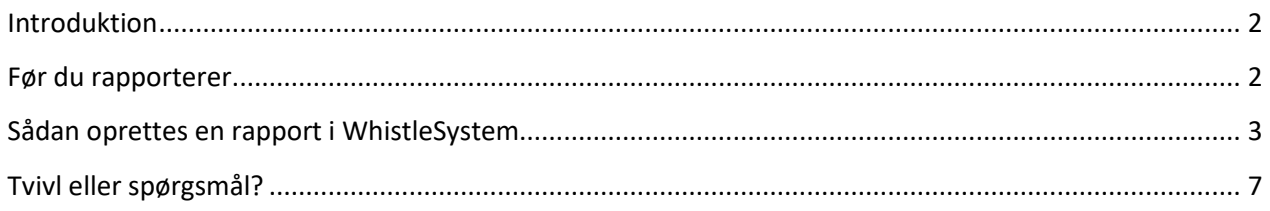

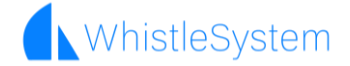

### Introduktion

Din organisation har valgt at bruge WhistleSystem som intern whistleblowerordning. I denne vejledning kan du se, hvordan ordningen bruges.

WhistleSystem er et cloud-baseret whistleblowersystem, der giver dig mulighed for at rapportere forseelser 100% anonymt.

**Nb!** Vi anbefaler, at du tager et par forholdsregler før du rapporterer – læs derfor afsnittet "Før du rapporterer".

### Før du rapporterer

#### Nogle netværk husker besøg på websteder.

Nogle organisationer logger, hvilke websteder du har besøgt på selve netværket af sikkerhedsmæssige årsager. Overvej derfor at bruge en privat internetadgang. Du kan også rapportere via mobile enheder, som på 4/5G-netværk ikke vil blive logget af din organisation.

Browseren kan huske, medmindre du beder den om ikke at gøre det.

Selvom WhistleSystem ikke logger noget, gør din internetbrowser måske. Du kan aktivere "inkognitotilstand" eller "Privat tilstand" ved at højreklikke på dit internetbrowserlogo på skrivebordet eller proceslinjen. Browsertilstanden sikrer, at browserhistorikken ikke gemmes.

## Sådan oprettes en rapport i WhistleSystem

#### **1. Gå til hjemmesiden: [https://app.whistlesystem.com](https://app.whistlesystem.com/)**

a. Log på med:

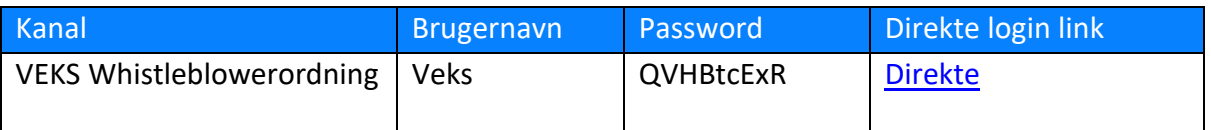

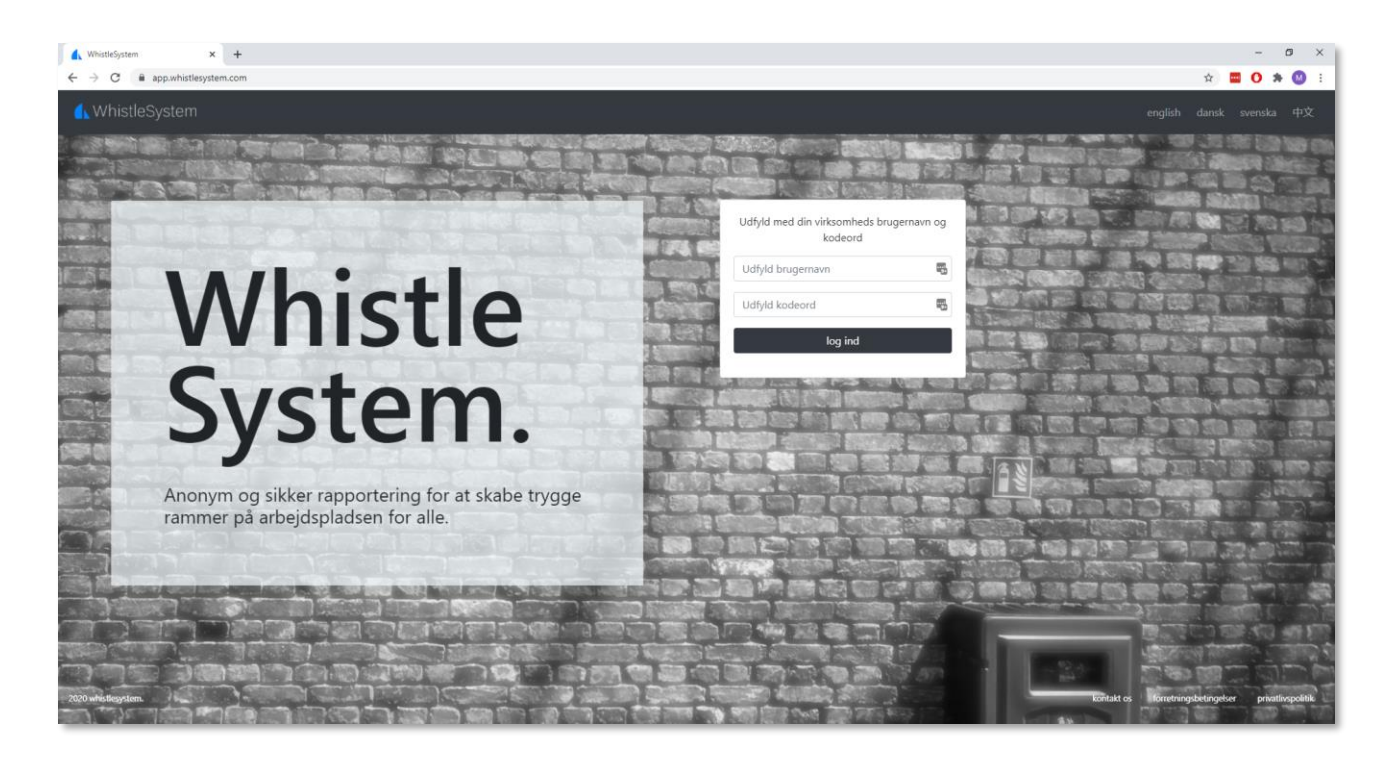

#### **2. Opret rapport**

- a. Du kan angive et emne og en beskrivelse af forseelsen, ved at klikke på boksen under teksten "emne" og "Beskrivelse".
- b. Klik eller træk filer til boksen "Slip filer her eller klik for at overføre" for at vedhæfte en eller flere filer. Funktionen fungerer også på din mobile enhed, så du kan vedhæfte billeder direkte fra din mobile enhed.
- c. Hvis "vælg modtagere" er slået til, har du mulighed for at vælge modtagere fra administratorteamet. Hvis ikke, modtager alle administratorer rapporten.
- d. Klik på "Send" nederst på siden for at sende rapporten.

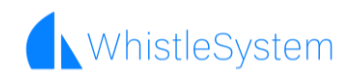

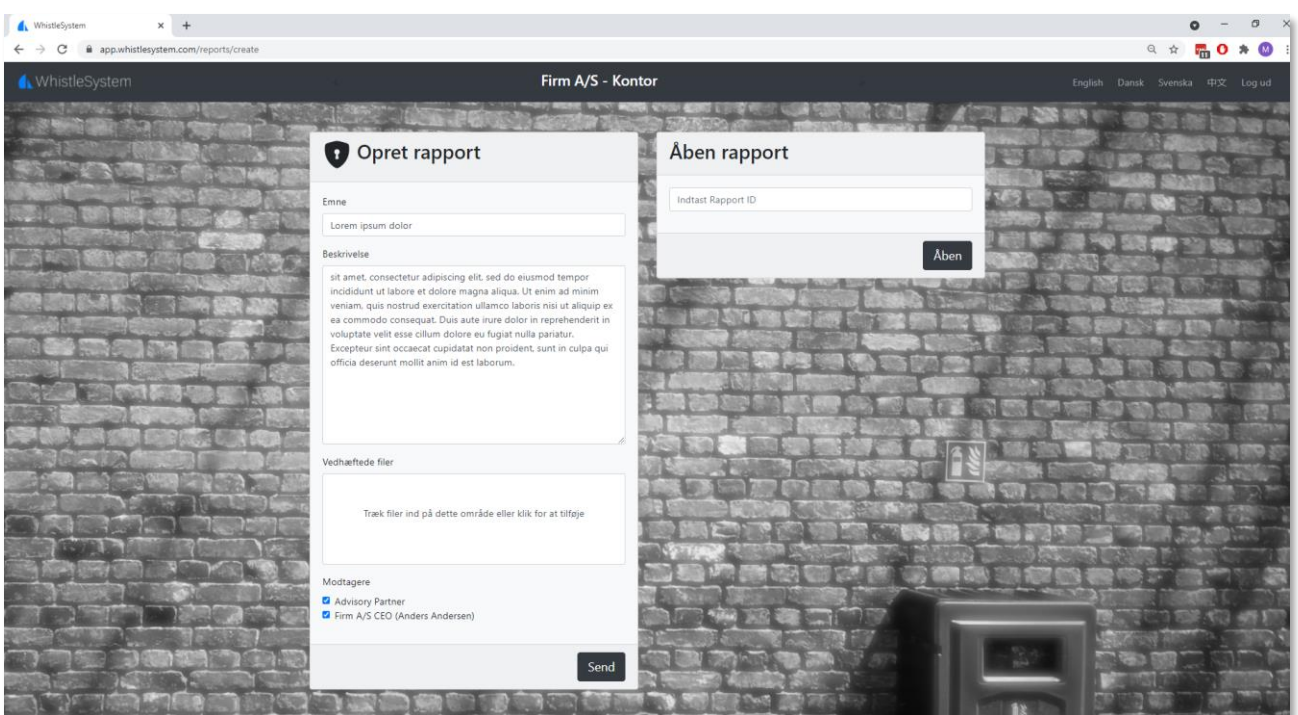

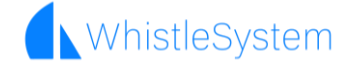

#### **3. Rapporten er nu sendt og modtaget af virksomhedens administrator team HUSK DIT RAPPORT-ID!**

- a. Du vil nu modtage en kvittering, der bekræfter, at din rapport er modtaget i form af et rapport-id. Det er vigtigt, at du gemmer dit rapport-id et sikkert sted! Dette kan f.eks. være i din private notesbog eller dine private noter på din telefon.
- b. Du kan logge ind igen med organisationens login + dit rapport-id. Dette giver dig mulighed for at se svar fra administratorteamet og starte en anonym dialog. Det er også her, din organisation kan fortælle dig om de handlinger, din rapport har resulteret i, og stille dybdegående spørgsmål - stadigvæk helt anonymt!

#### **NB\* Det er vigtigt, at du gemmer dit rapport-id et sikkert sted!**

- c. Når du logger på, eller lige efter rapporten er sendt, kan du også skrive tilføjelser under "Send meddelelse". Dette starter en anonym tråd med administratorteamet.
- d. Mangler du at uploade dokumentation eller sende yderligere dokumenter, kan dette gøres nederst i billedet under "Upload dokumentation" – også efter rapporten er sendt.

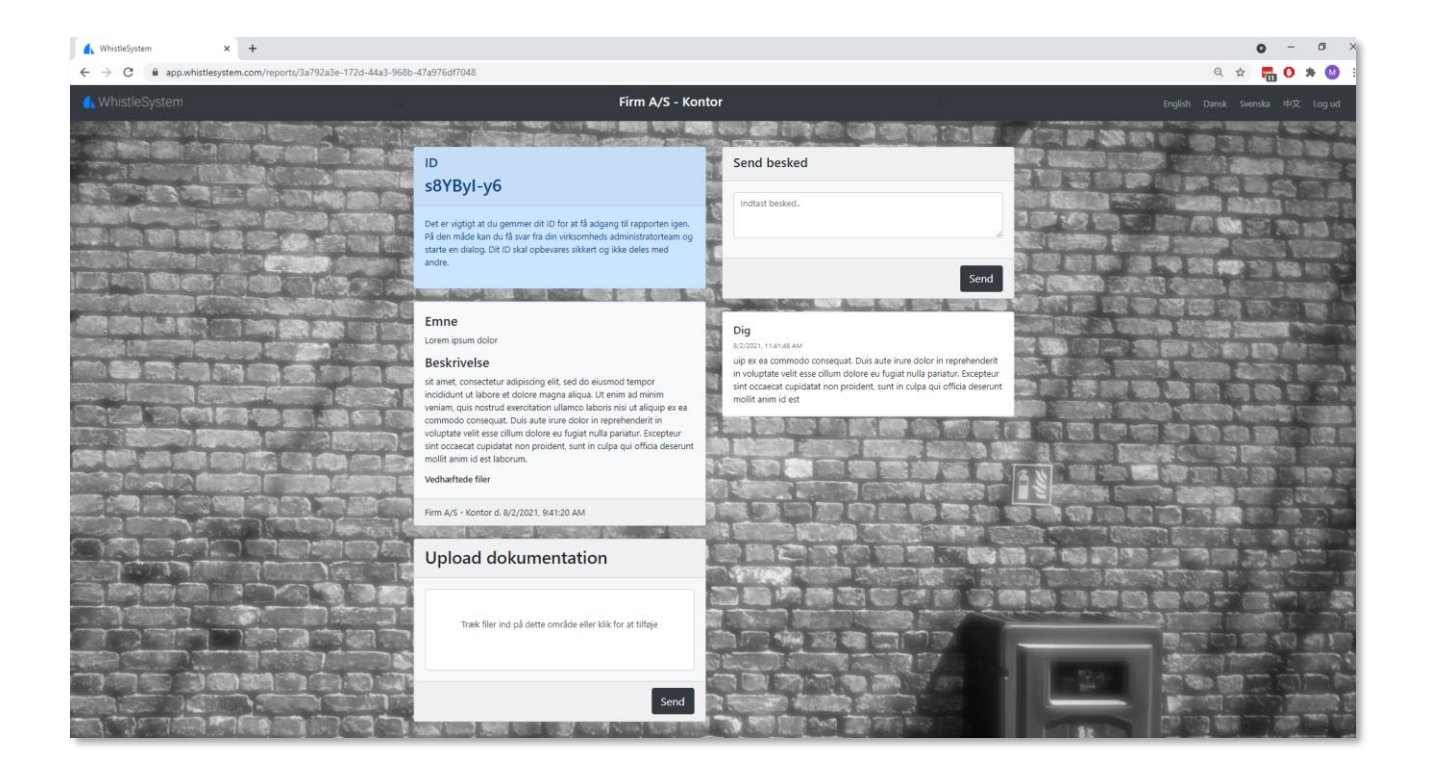

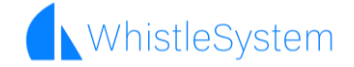

#### **4. Få svar fra administratoren.**

a. Du kan logge ind med din virksomheds login og derefter skrive dit rapport-id under "Åben rapport" for at få adgang til din rapport igen.

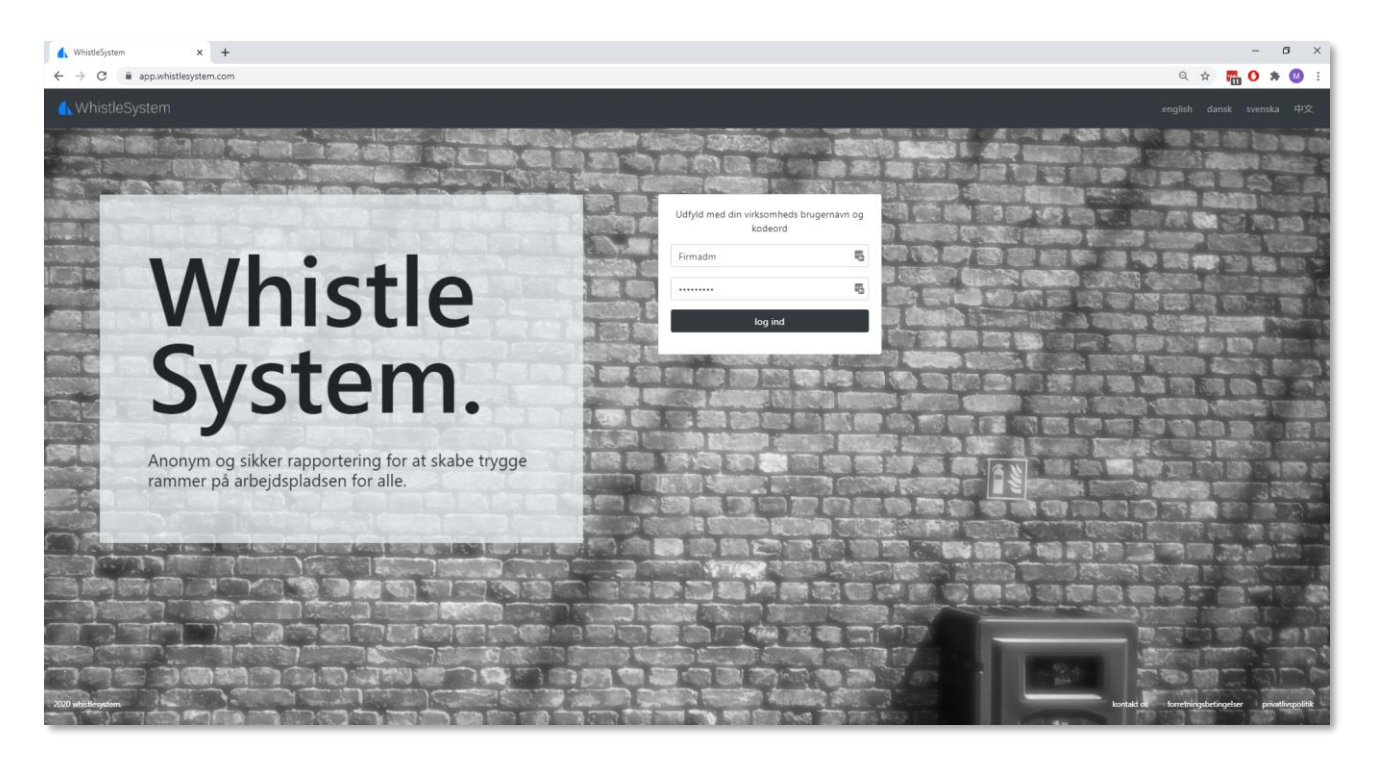

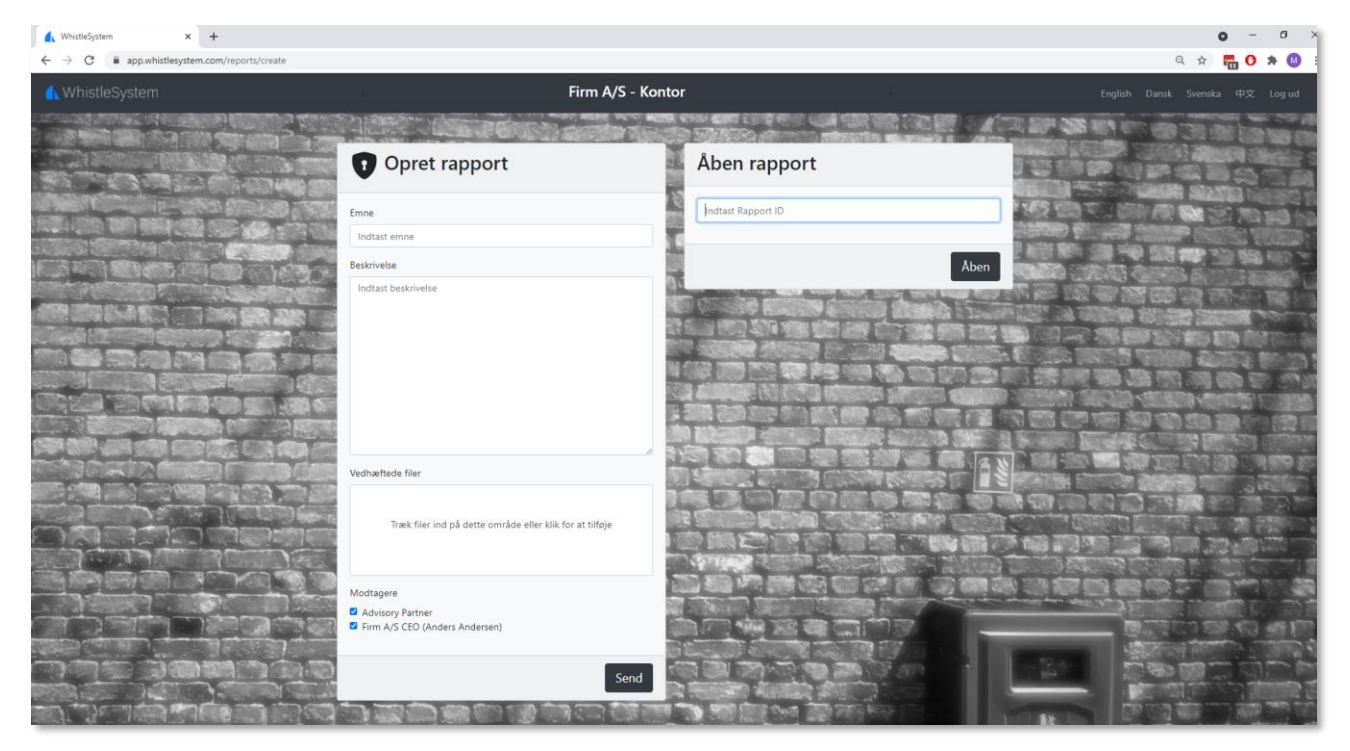

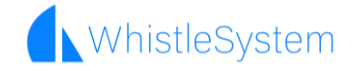

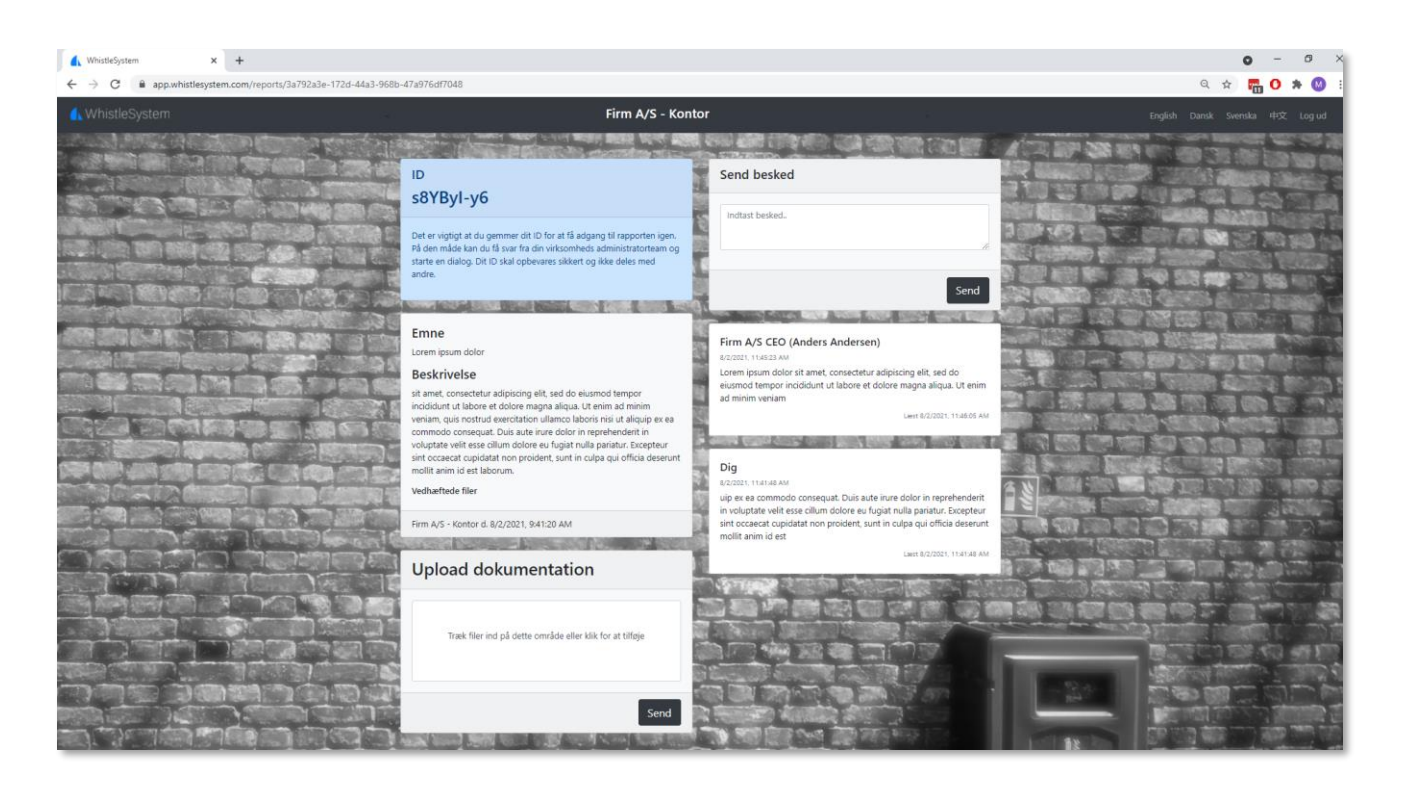

## Tvivl eller spørgsmål?

Hvis du er i tvivl eller har spørgsmål, kan disse rettes til WhistleSystem via support-e-mail: [support@whistlesystem.com.](mailto:support@whistlesystem.com)